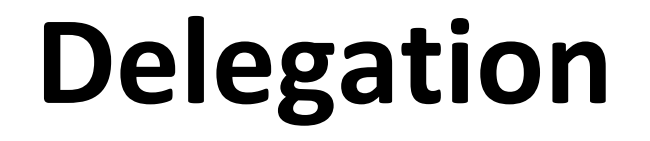

MISS DIGGH,

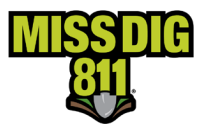

### Contents

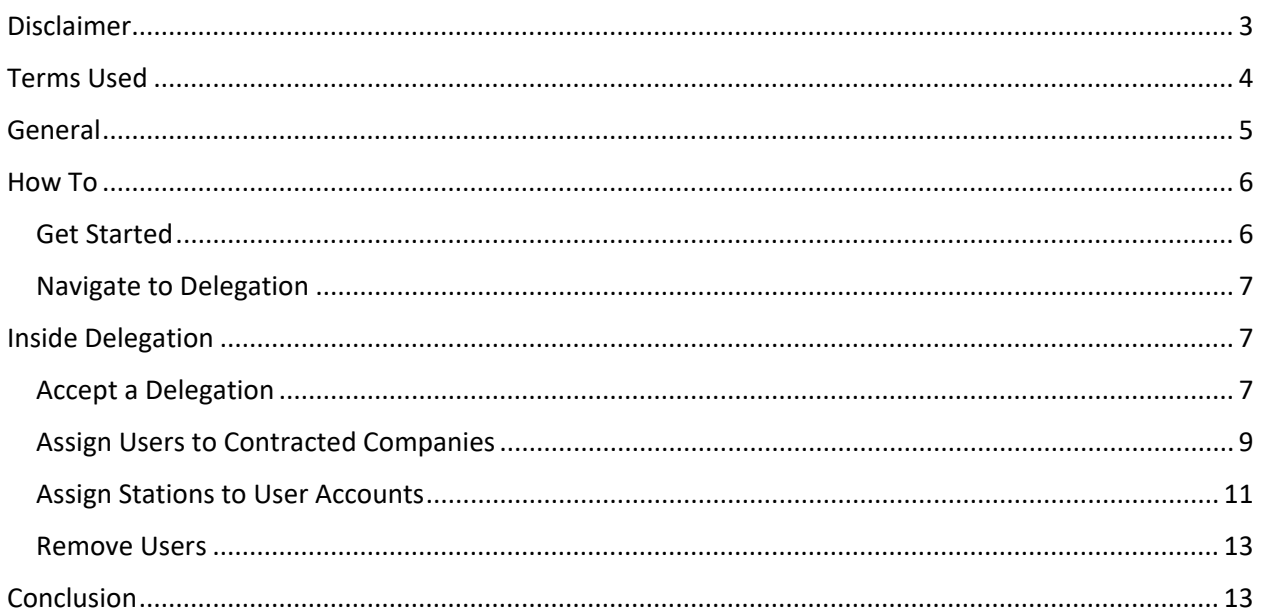

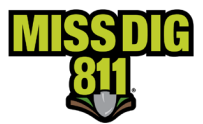

### <span id="page-2-0"></span>**Disclaimer**

This document contains proprietary and confidential information.

All data submitted to the recipient is provided in reliance upon its consent not to use or disclose any information contained herein except in the context of its business dealings with PelicanCorp and MISS DIG 811.

The recipient of this document agrees to inform its present and future employees, employers, and partners who view or have access to the document's content of its confidential nature.

The recipient agrees to instruct each employee that they must not disclose any information concerning this document to others except to the extent that such matters are generally known to, and are available for use by, the public.

The recipient also agrees to not duplicate or distribute or permit others to duplicate or distribute any material contained herein without PelicanCorp's express written consent.

PelicanCorp retains all title, ownership and intellectual property rights to the material and trademarks contained herein, including all supporting documentation, files, marketing material, and multimedia.

Nothing in this proposal constitutes a license for recipient to utilize PelicanCorp's/MISS DIG 811's technology or intellectual property rights.

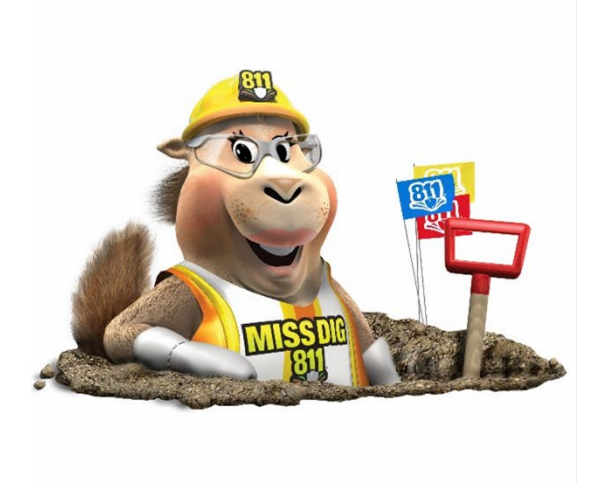

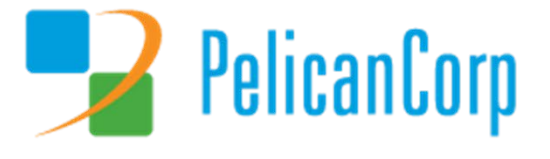

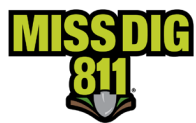

### <span id="page-3-0"></span>**Terms Used**

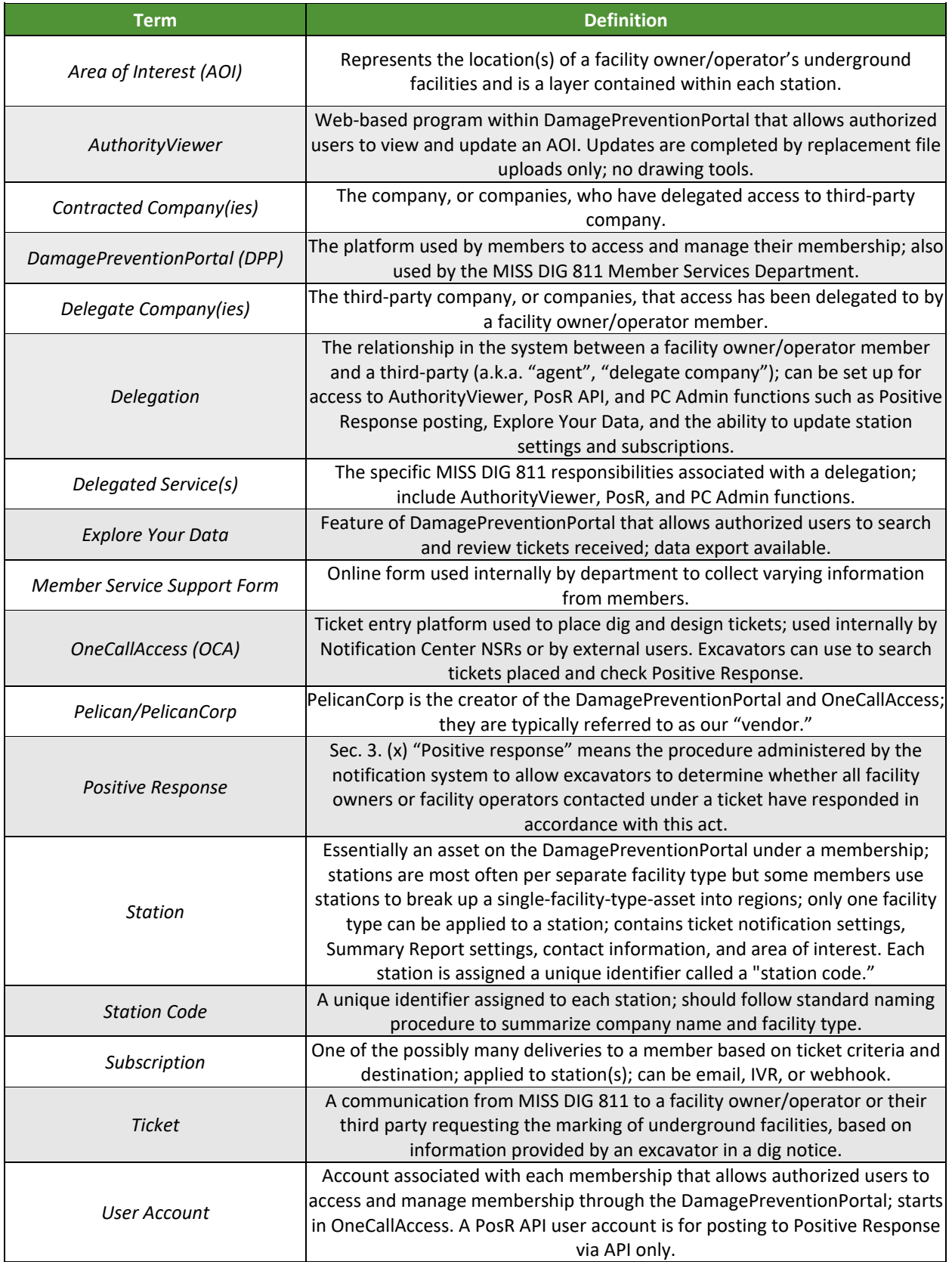

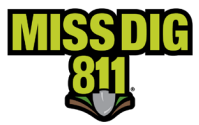

#### <span id="page-4-0"></span>**General**

"Delegation" is the term used for the relationship in the system between a facility owner/operator member and third-party contract locator (a.k.a. "agent", "delegate company").

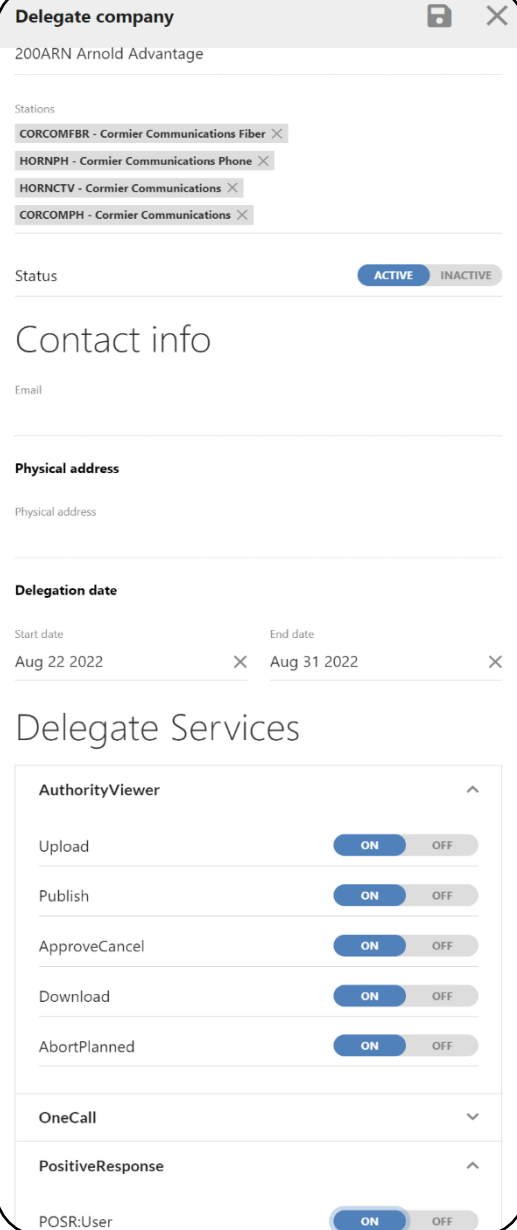

Before any action can occur, the facility owner/operator member must return the appropriate documentation.

The **Agent Letter** details which delegated company has been authorized for specific MISS DIG 811 responsibilities and to which stations this authorization is applied.

These responsibilities are referred to as **Delegate Services**  in DamagePreventionPortal and include access to AuthorityViewer, PosR API, and PC Admin functions such as Positive Response posting, Explore Your Data, and the ability to update station settings and subscriptions.

Upon receipt of an **Agent Letter** from the facility owner/operator member, the Member Services Department will initiate the delegation set-up in the DamagePreventionPortal between the involved parties.

The delegation from the facility owner/operator member can be made for all or specific stations and for all or specific MISS DIG 811 responsibilities (a.k.a. **Delegate Services**) based on the **Agent Letter**.

A user from the third-party company must then log in to complete set-up.

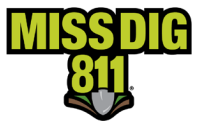

#### <span id="page-5-0"></span>**How To**

If the information in the **Company Details** section of the user's organization is accurate, they may receive the following email when a delegation has been established:

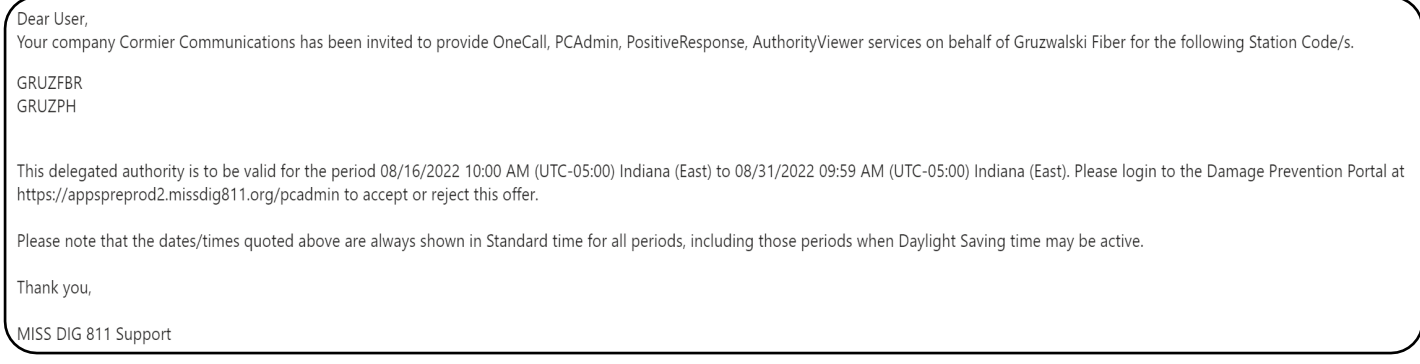

Regardless, to accept a delegation and complete set-up, a user must log into their enabled DPP user account.

#### <span id="page-5-1"></span>**Get Started**

Log into your DamagePreventionPortal (DPP) account at [dpp.missdig811.org](http://dpp.missdig811.org/). Enter username and password.

If you would like to remain logged in, check the box labeled "Keep me logged in." *Please take your organization's security measures into account.*

If you have forgotten your username or password, click on the appropriate links at the bottom of the login box. All confirmation or reset emails will be sent from [OCARS\\_PRO@missdig.org](mailto:OCARS_PRO@missdig.org).

Member Admin/+ and Member Full/+ user account types enable access to Delegation.

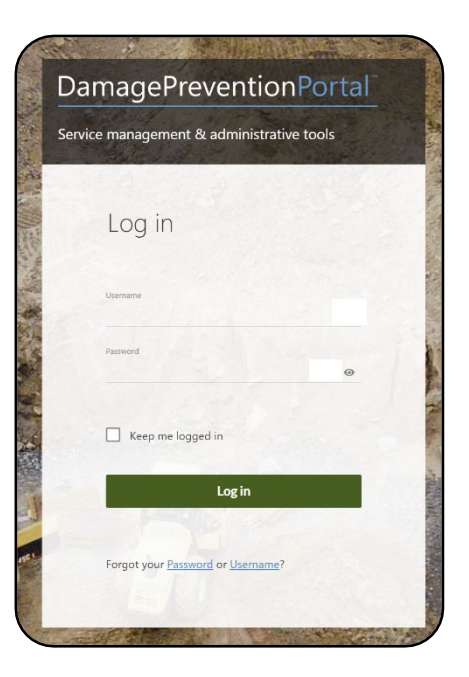

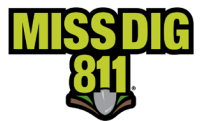

#### <span id="page-6-0"></span>**Navigate to Delegation**

Expand the **Settings** menu on the left sidebar and select **Delegation**. All settings associated with this feature reside here.

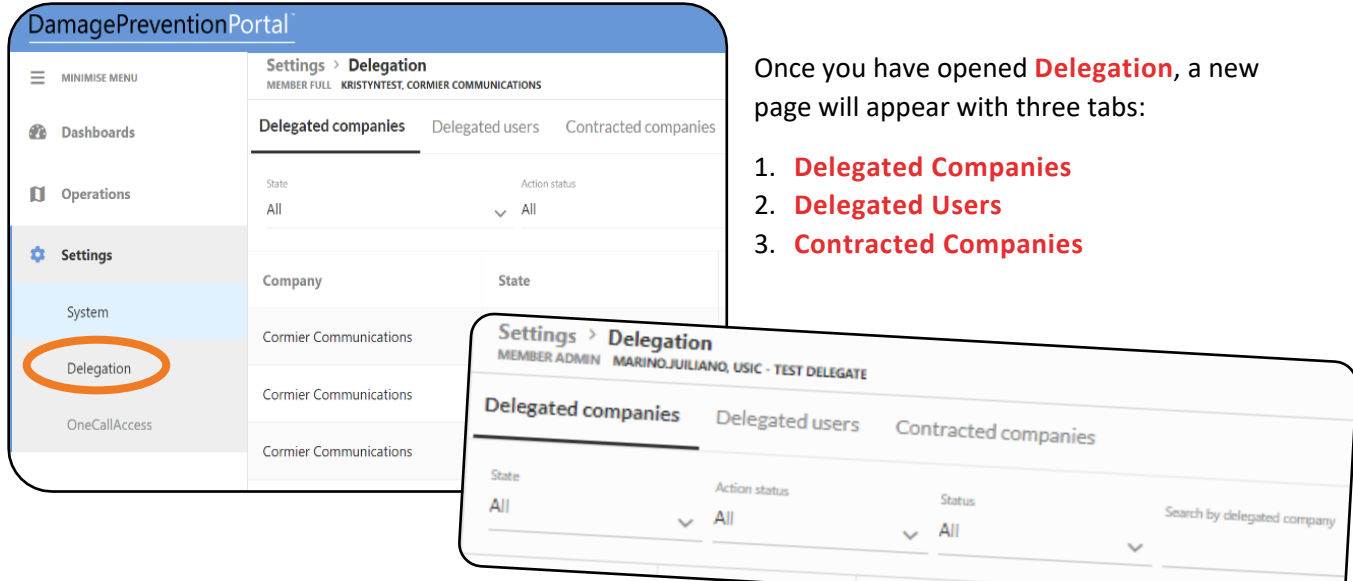

### <span id="page-6-1"></span>**Inside Delegation**

#### <span id="page-6-2"></span>**Accept a Delegation**

As a third party acting on behalf of a facility owner/operator member, open the **Contracted Companies**  tab. These are the settings associated with companies who have delegated access to your organization.

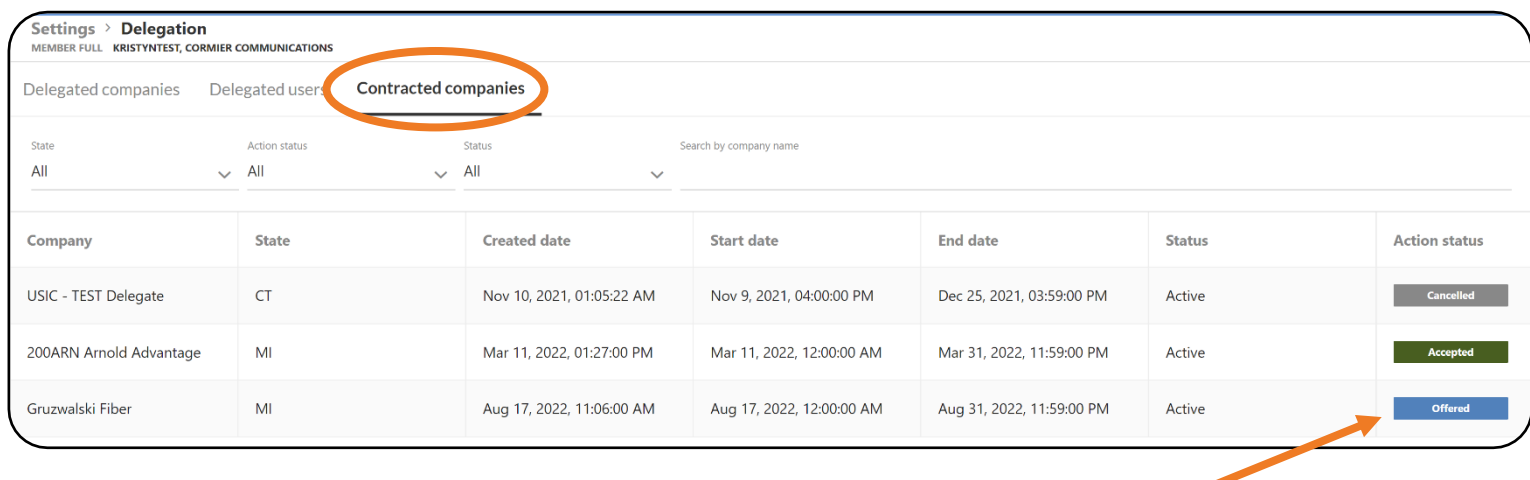

If a facility owner/operator member has just delegated access, the delegation will be listed as "offered."

Select the delegation to open.

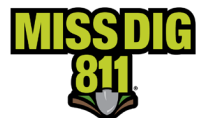

Here, under the default **Settings** tab, you can see the contracted company's information and the MISS DIG 811 services that they have delegated.

Under the **Stations** tab, you can see which of the contracted company's stations your company has been given access to.

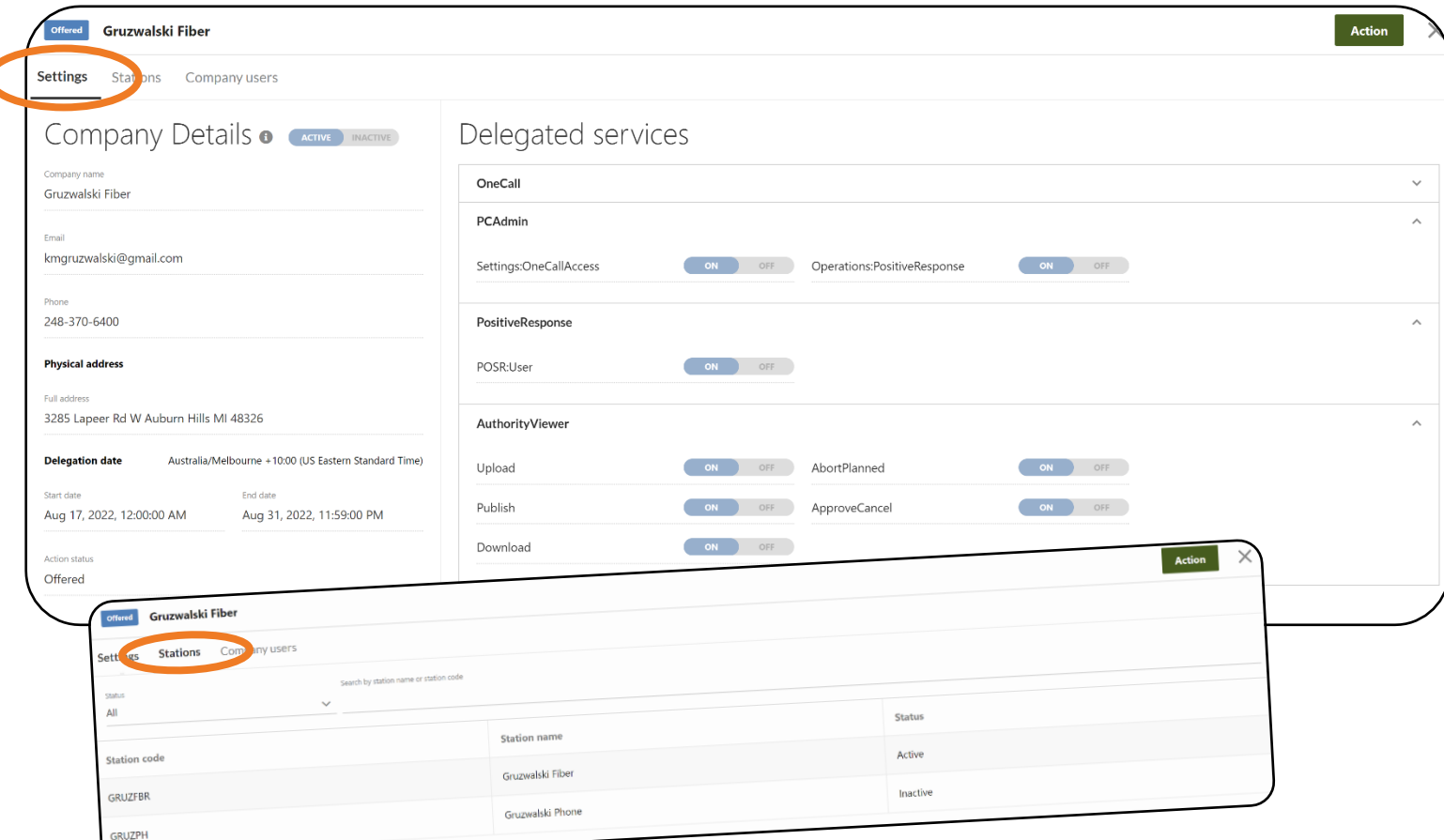

Click the green **Action** button in the upper right-hand corner.

From here, you can accept, reject, or cancel the delegation.

Accepting the delegation will give you the ability to assign the new customer to internal employees and API user accounts.

Accepting the delegation does not change the facility owner's delivery subscription. These changes happen at the facility owners' station level through delegated services.

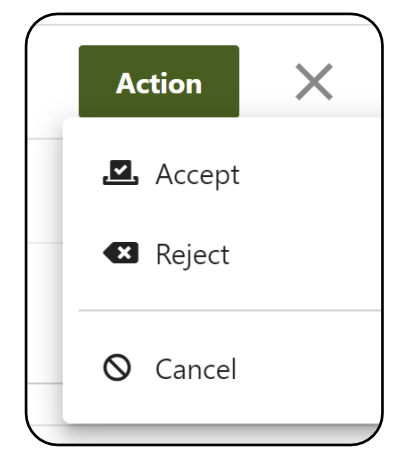

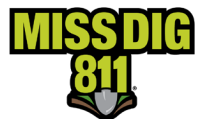

#### <span id="page-8-0"></span>**Assign Users to Contracted Companies**

As the delegate company, you must now add your internal users so they can be assigned access to stations. Users are not assigned automatically because the company may not want *all* internal users on DamagePreventionPortal to work with the contracted companies.

Once the delegation has been accepted, select the same facility owner/operator member from the list of **Contracted Companies**.

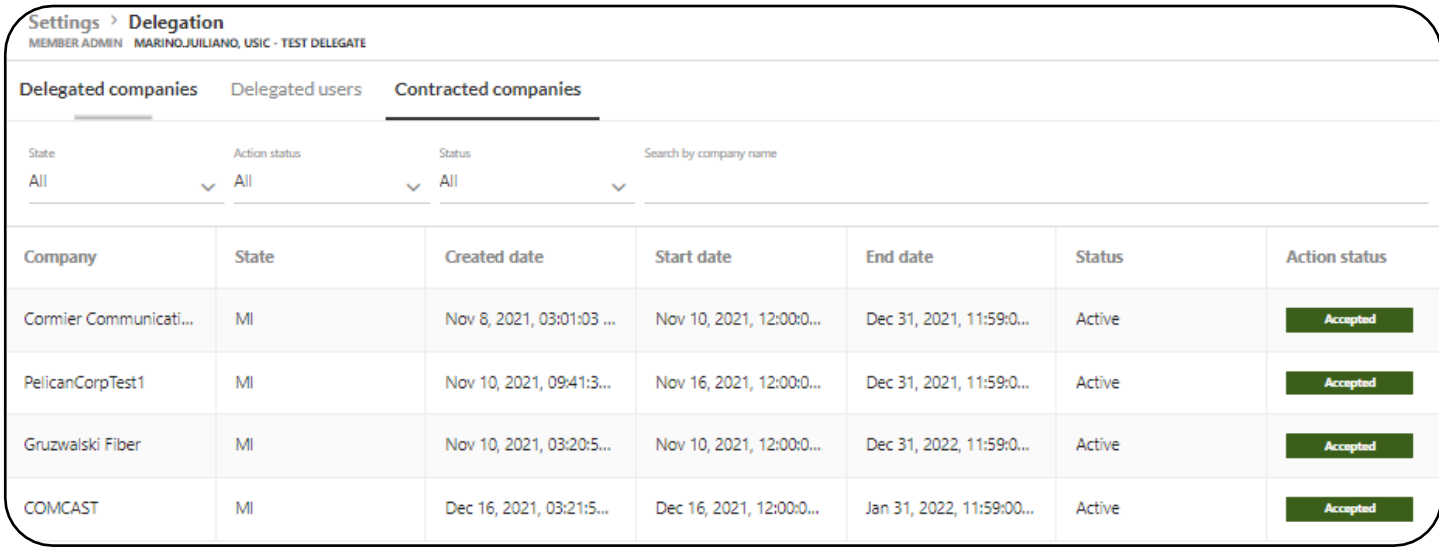

This will open a **Settings** window from the right side of the screen. Here, you will see tabs at the top: **Settings**, **Stations**, and **Company Users**.

**Settings** displays *Company Details*, *Delegated Services*, and *History* associated with the delegation a user is viewing. **Stations** shows which stations have been included.

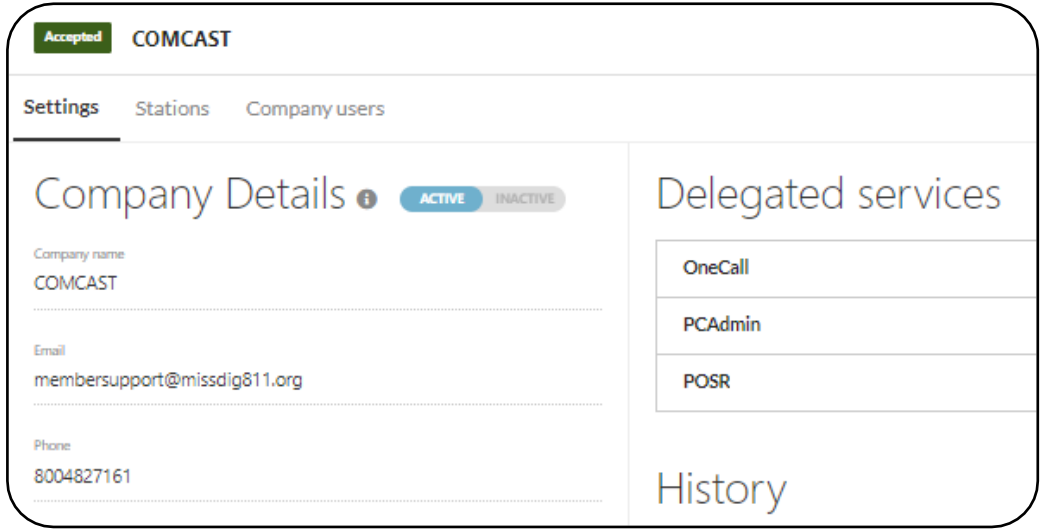

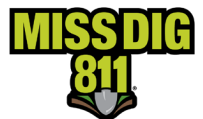

Click **Company Users** to assign internal users from your organization to the facility owner/operator member (your company's customer). Here, you will then click on the green **Add Existing Users** button on the right side of the screen. [If you've already completed this, a list of users will populate.]

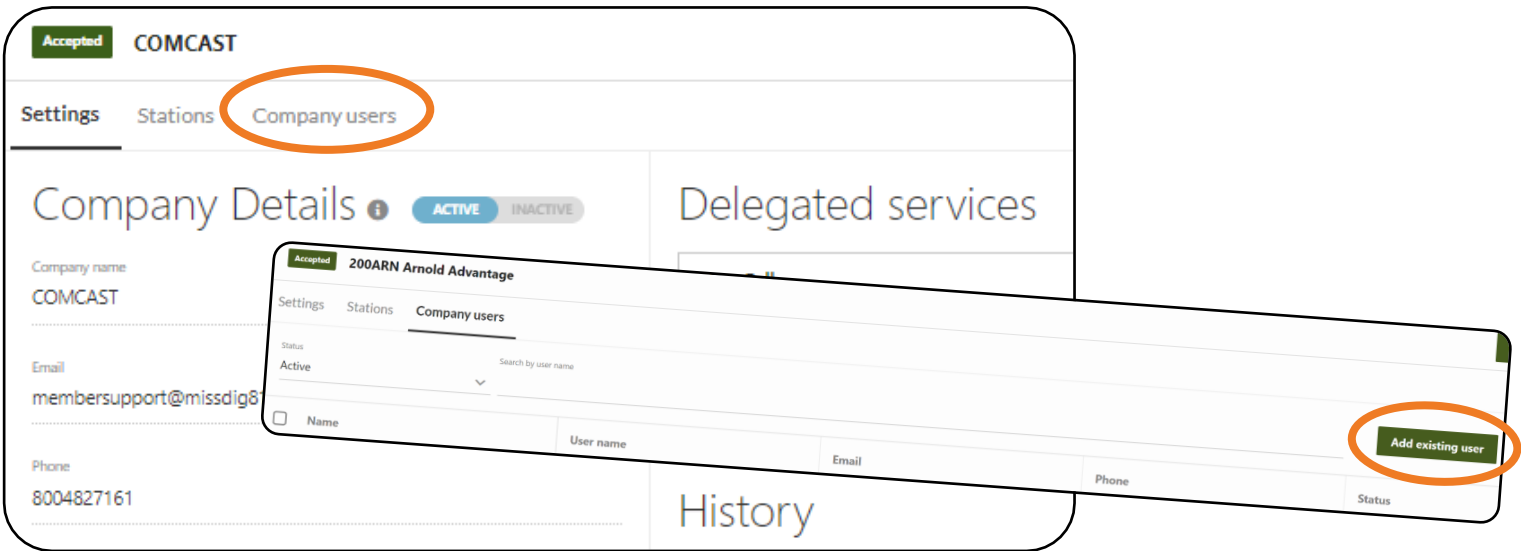

This will open a list of users for your company.

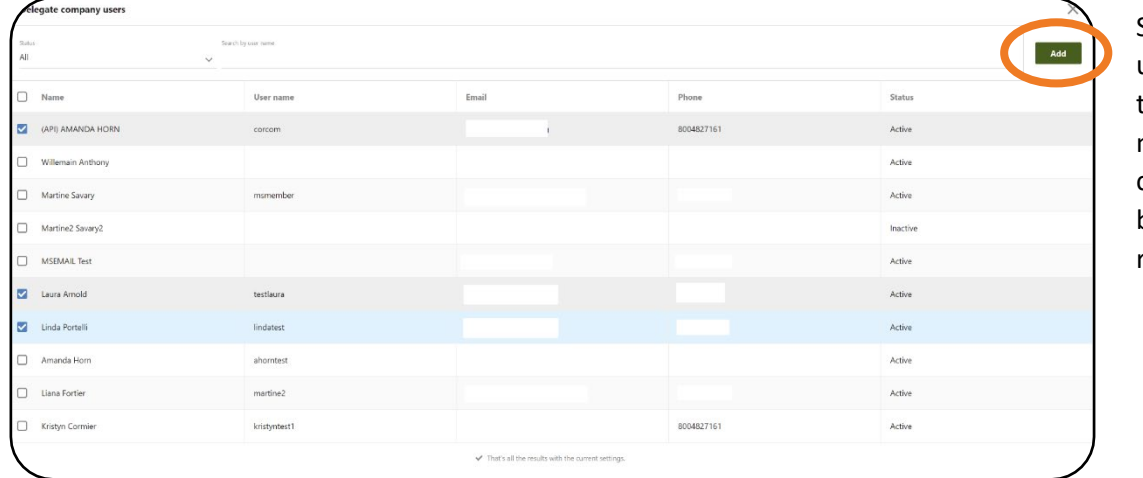

Select one or more using the checkbox to the left of the name, and then click the green **Add** button on the top right of the screen.

All users added will now show up under the **Company Users** tab.

If your organization posts to Positive Response using API, you must add your PosR API account at this stage.

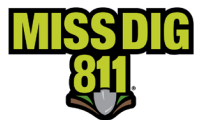

#### <span id="page-10-0"></span>**Assign Stations to User Accounts**

Users within the organization will not be able to see the customers' stations until they've been assigned access.

From the **Company Users** page, click on user to begin.

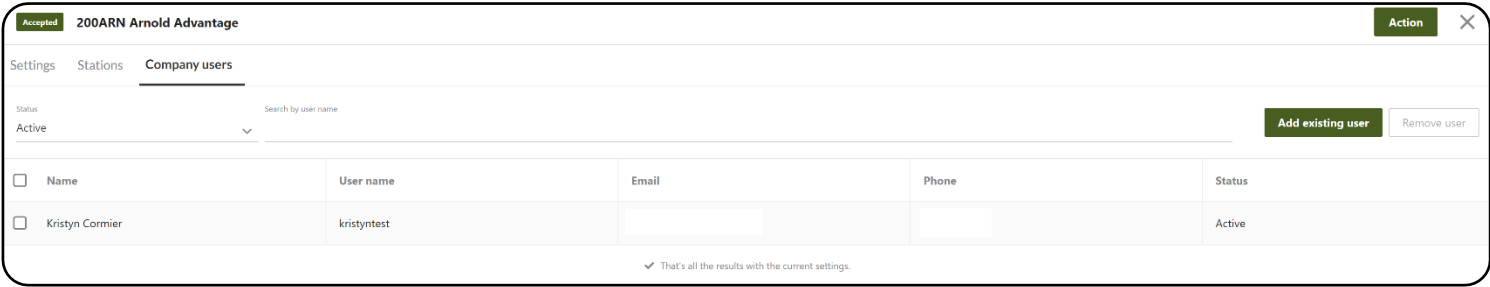

#### This will open the **Company User Details** page.

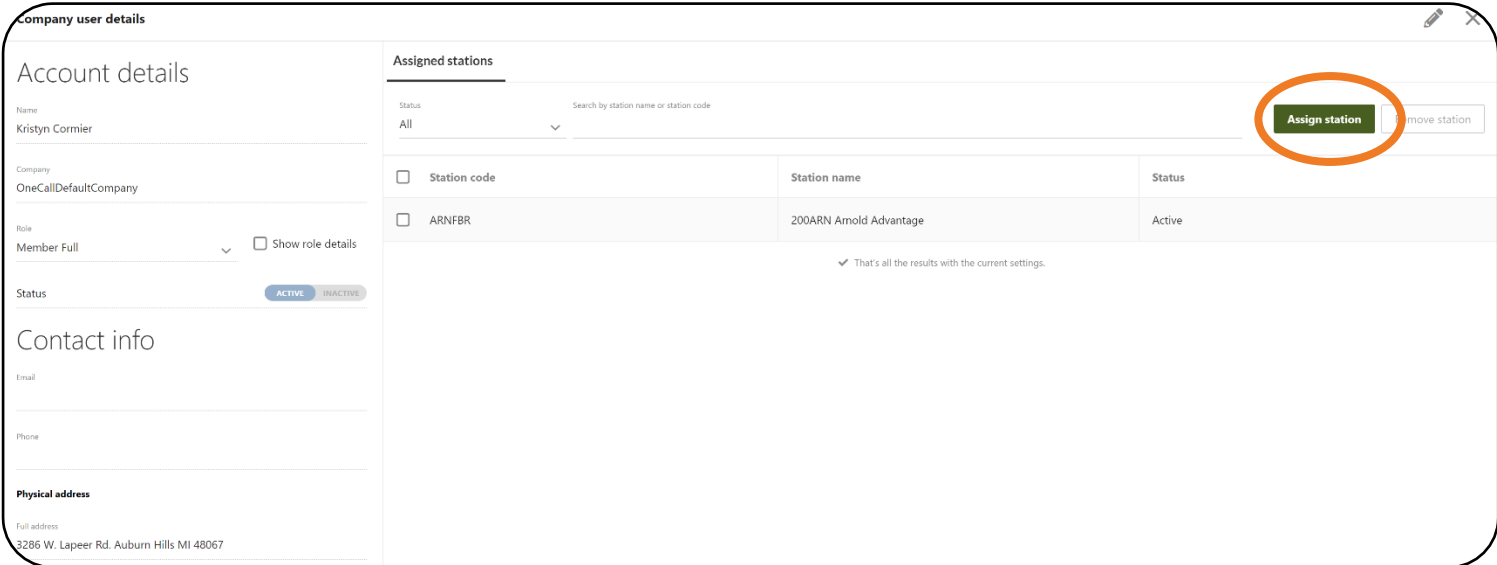

Click the **Assign Station** button, which opens the **Select Station & Delegate Services** window.

You should now see all stations and delegated services included in the delegation.

Each field can be expanded by clicking the dropdown arrow.

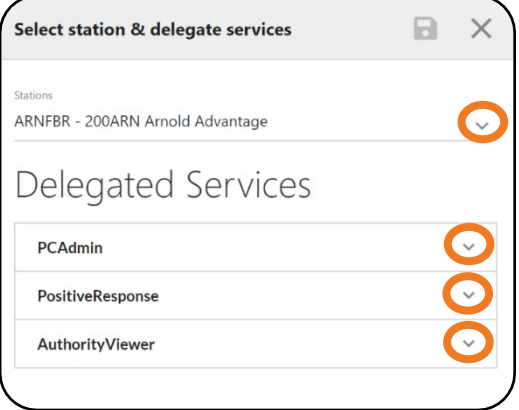

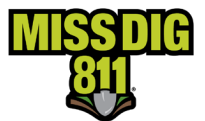

Select a station from the dropdown menu and expand each of the **Delegated Services** categories to view the options within.

Turn on services that user account will need to access, whether it be *Read & Write* or *Read Only.*

- **AuthorityViewer**: Access to this tool gives the ability to view and/or edit the assigned stations' Areas of Interest (AOI). The AOI is the GIS data applied to each station to signify the boundaries in which they should be notified of excavation. The delegate company can be given all access to the AuthorityViewer tool or specific permissions. Users with this access should also be given PCAdmin access to OneCallAccess and ExploreYourData for optimal use of their account type.
- **PositiveResponse**: Ability to post and edit response to PosR via PosR API on their behalf. This service should be turned on if the user is a PosR API account.
- **PCAdmin**: DamagePreventionPortal access
	- o **Settings:OneCallAccess**: Ability to the assign delegate company to view/edit at the station codes level. This includes notification formats, subscriptions, and access to AuthorityViewer.
	- o **Operations:PositiveResponse**: Ability to post and edit response to PosR on their behalf. Users with this access should also receive access to Explore Your Data for optimal use of their account type.

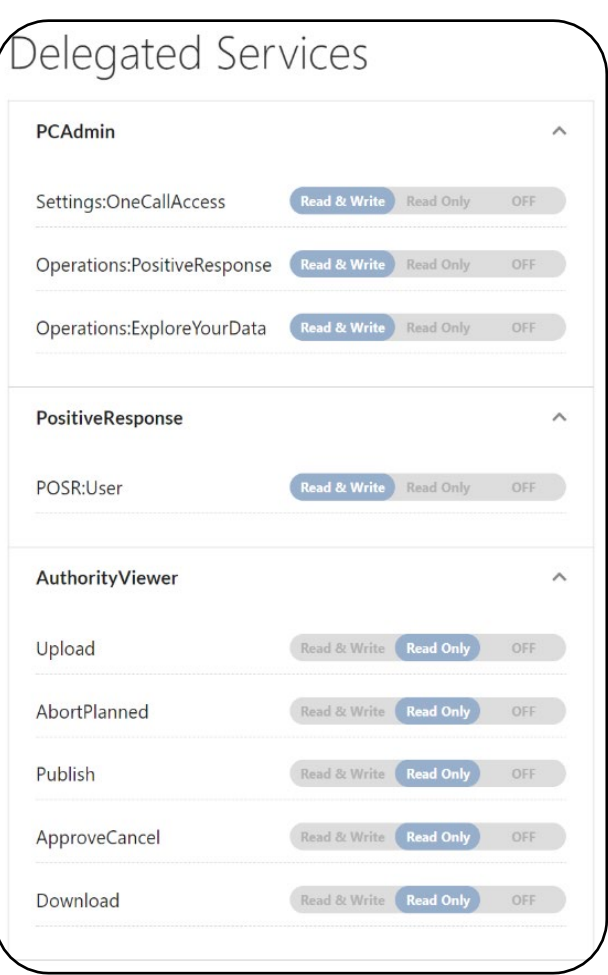

o **Operations:ExploreYouData**: Ability to use EYD ticket search feature to see tickets transmitted to assigned stations in the delegation.

Click the save icon to complete the set up.

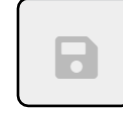

This step must be repeated for each station that a single user needs to access.

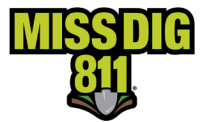

#### <span id="page-12-0"></span>**Remove Users**

Assigned users can be removed as needed. From the **Company Users** tab, select the checkbox next to the user you want to remove and then click the **Remove User** button.

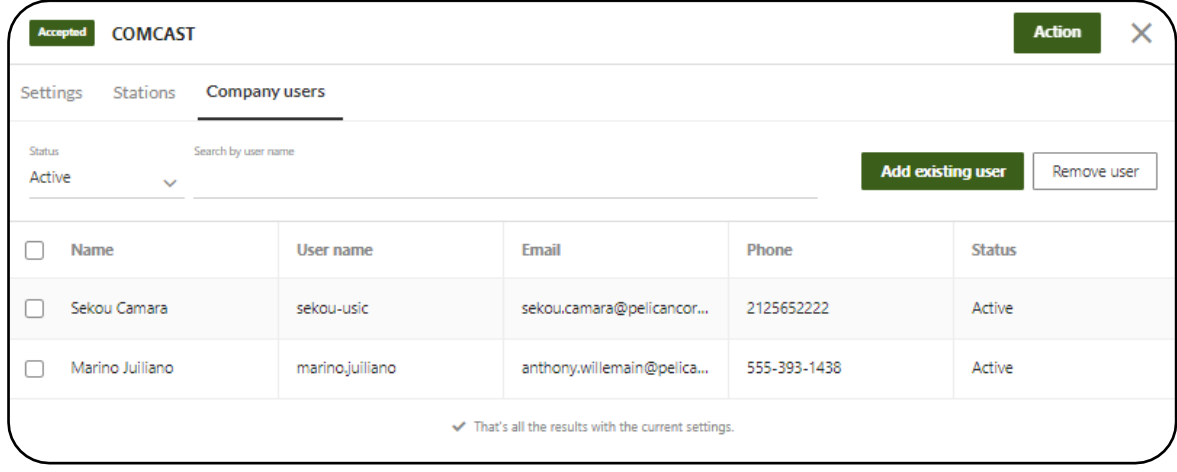

### <span id="page-12-1"></span>**Conclusion**

This completes the Delegation instructional guide.

As a reminder, detailed guides on additional aspects of DamagePreventionPortal can be found at resources.missdig811.org.

Contact the Member Services Department through the online **[Member Service Support form](https://fs30.formsite.com/missdig/MSSform/index)**, by email at [membersupport@missdig811.org,](mailto:membersupport@missdig811.org) or (800) 482-7161 with questions regarding DamagePreventionPortal and membership.

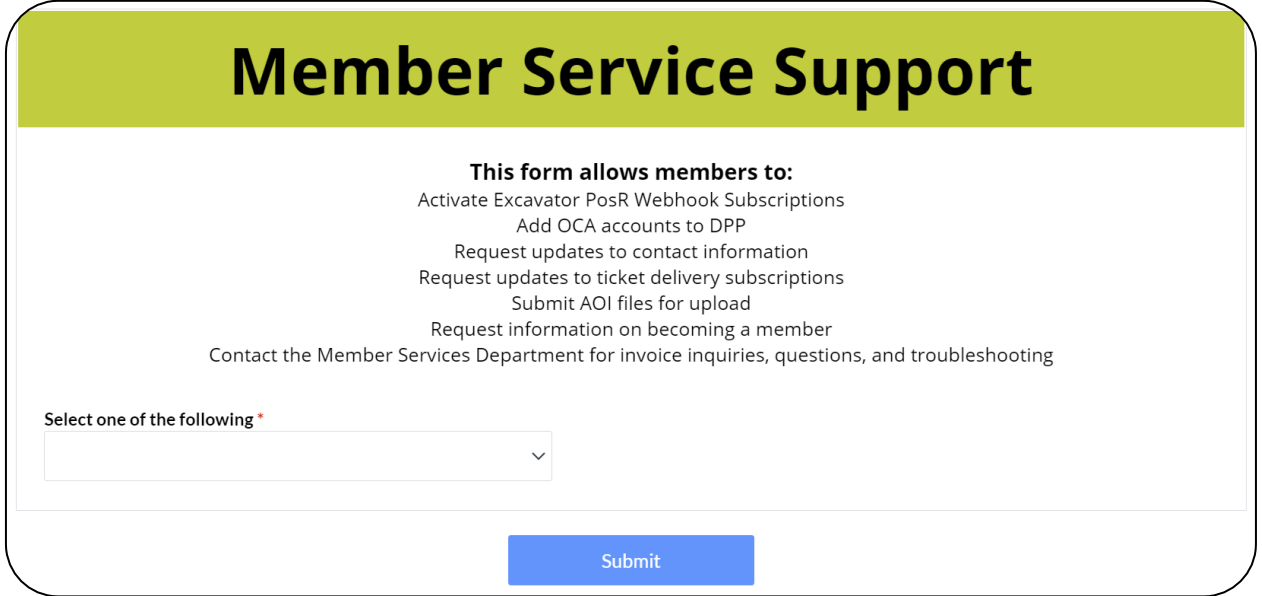

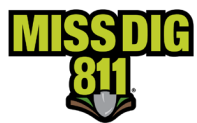